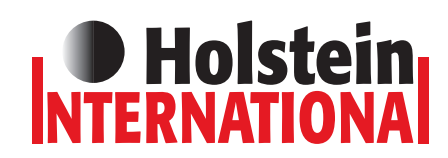

# Advertisements: specifications for submitting

You can submit your ad material in the following ways:

### **Layout by our design team**

HI has its own design team; they can design your advertisement in accordance with your specifications and requirements. (This service is included in the ad prices.) You might consider sending a sketch or sample via email or fax.

#### **Tips for submitting text and pictures**

- Submitting **text** in Microsoft word or in the email message, unmade (no tabs or frames)
- **Pictures (digital):** high resolution saved as .jpg, .eps, .psd, or .tif.
- **Pictures (print):** you can also send us printed pictures, we will scan the pictures for you

• **Logo's** preferably formatted as vector file in Adobe Illustrator, or saved as .jpg, .eps, .psd, or .tif, in high resolution.

### **Professional submitting in Adobe Indesign**

Submitting in Indesign CC, including all illustrations and fonts used. (We ask for an 'open file' so that we provide the translations. For support please add a high resolution PDF.)

## SIZES

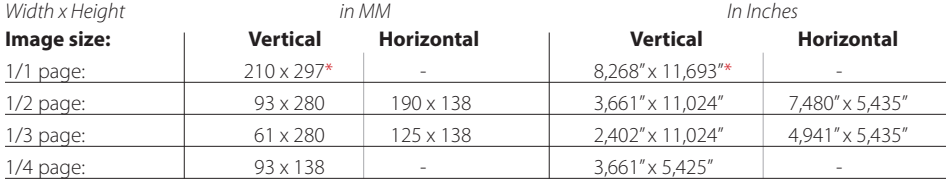

\**With 1/1 page: take into account the 3mm (or 0,118") extra outflow on all sides and keep text 1cm from the edges*

# MAILING / UPLOADING MATERIAL

Pictures and text can be mailed directly or via WeTransfer.com to: **sales@holsteininternational.com** Large files (Indesign, photoshop) can be uploaded to our ftp site: **ftp.holsteininternational.com**. Username: holstein • Password: ftp

### **Black Plate change during printing process: Technical background information regarding translations Black text = Black text = Black text =**

#### **The text in your advertisement (to be translated) must be in black.**

- Every HI is printed in 5 languages, all of which are identical in content.
- We make one basic file in Indesign (eg in English). Once the design is complete we make 4 copies for the other languages.
- During the printing process a different black plate is used per language. Cyan, magenta and yellow remain on the press.

**Tip:** You can check your document to be "black plate change – proof" in Adobe Acrobat by turning off the black plate. (Tools > Print Production > Output Preview).

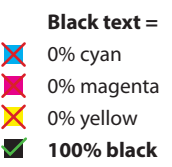